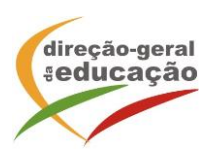

## **Procedimentos com vista à inscrição**

**Registo no Portal de Gestão da Formação da DGE**

Se ainda não se registou no Portal de Gestão da Formação da DGE deve aceder a: [http://formacao.dge.min-educ.pt,](http://formacao.dge.min-educ.pt/) escolher a opção Registo de Formando/Formador (conta) e preencher o formulário eletrónico a que têm acesso, tendo em conta que:

- o nome de utilizador não pode ter espaços;
- o Número de BI/Cartão de Cidadão deve ter 8 dígitos pelo que o deve inserir tal como consta do cartão mesmo sendo o primeiro dígito um zero;
- as perguntas assinaladas com asterisco são de resposta obrigatória;
- as datas devem ser introduzidas utilizando o calendário na lateral da área correspondente; para percorrer o calendário de forma mais célere sugere-se que clique no mês e depois no ano utilizando, em seguida, as setas à direita e à esquerda para selecionar o ano pretendido;
- a indicação de um contacto telefónico é obrigatória, pelo que se só têm telemóvel, deverá repetir a indicação do seu número nos campos Telefone e Telemóvel;
- a mensagem gerada pelo sistema "utilizador já registado" significa que já existe outro utilizador registado com o "nome de utilizador" que indicou pelo que deverá escolher outro.
- deve sinalizar que tomou conhecimento e autorizar a Declaração de Consentimento de Dados Pessoais.

No final do preenchimento do formulário eletrónico, deve pressionar o botão Registar. Se lhe for apresentada a seguinte mensagem: Registo efetuado com sucesso! Por favor, verifique o seu email para validar a conta (caso não o receba no prazo de 3 horas, envie um mail a solicitar a ativação do seu registo, indicando o nome de utilizador com que se registou).

Deverá verificar a sua caixa de correio eletrónico (inclusive o spam) e 'clicar' na hiperligação que lhe foi enviada para ativar a sua conta, sendo reencaminhado de volta para o site da formação e mostrada a informação de confirmação de registo bemsucedido: Utilizador ativado com sucesso.

Futuros acessos à sua área pessoal do sistema devem ser efetuados utilizando o link [http://formacao.dge.min-educ.pt.](http://formacao.dge.min-educ.pt/) A hiperligação que lhe foi enviada para ativação de conta deve ser utilizada apenas uma vez, para validação.

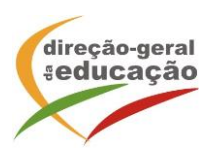

## **Registo na Ação/Turma**

Para se inscrever na turma, deve fazê-lo através do link [https://formacao.dge.min](https://formacao.dge.min-educ.pt/#/edition/3800702/enroll)[educ.pt/#/edition/3800702/enrol](https://formacao.dge.min-educ.pt/#/edition/3800702/enroll)l, utilizando o nome de utilizador e palavra-passe com que se registou. No ato de inscrição deve selecionar como "1ª. escolha" a turma desejada, marcar "não definido" nas outras turmas e guardar.

Caso tenha dificuldades, pode contactar-nos através do seguinte endereço eletrónico: [formacao@dge.mec.pt](mailto:formacao@dge.mec.pt) .

## **Informação adicional**

O formando está obrigado a participar em dois terços das horas a distância da ação de formação. Não está previsto a justificação nem a relevação de faltas.

Para inscrição na ação de formação é necessária a inscrição prévia do docente na Plataforma de formação da DGE.